# **Information Warehouse**

#### **Logging On:** To log onto the Information Warehouse

- 1. Start your browser; enter the following URL in the address bar: **[www.princeton.edu/iw](http://www.princeton.edu/iw)**
- 2. Click on "Enter the Information Warehouse (IW)"
- 3. Enter your LDAP userid and password.

#### **Package Custodians Abilities:**

- Manage access to their package.
- Manage reports: write reports, test reports written by report writers, move reports within their package, schedule reports.
- Create folders to organize reports. *If reports need to be secured, request DWI to secure them.*
- Have an understanding of the Cognos Connection Environment.

#### **Blue and Yellow Folder Icons**

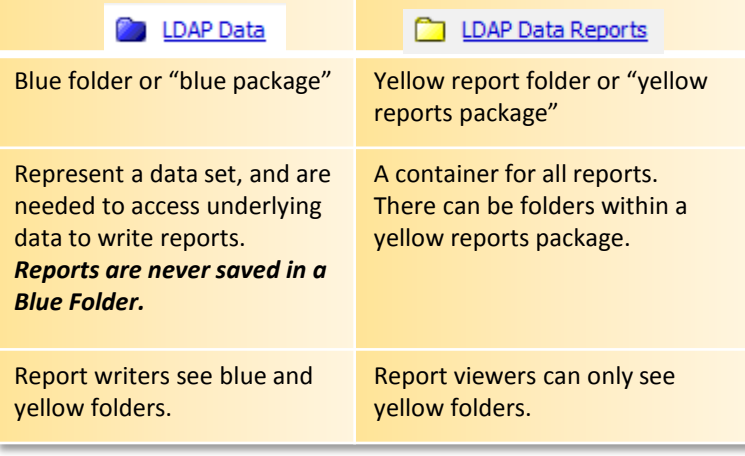

# **Package Custodian Roles**

#### **Manage Access to a Package:**

- To request access to any package, please contact the responsible package custodian. A list can be found at:<http://www.princeton.edu/iw/access-permissions/who-to-contact/>
- To manage access, package custodians must complete the Cognos Security Form, found at: <http://www.princeton.edu/iw/access-permissions/package-custodians-only/>

#### **Moving Reports:**

- To move a report from one location to another within a package:
	- 1. Check the box to the left of the report.  $\|\nabla\|$

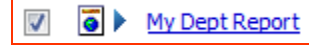

- 2. Click either the "Cut"  $\left|\frac{\mathcal{X}}{\mathcal{Y}}\right|$  or "Copy"  $\left|\frac{\mathbb{E}_{\mathbf{B}}}{\mathcal{Y}}\right|$  button in the white toolbar.
- 3. Navigate to the new folder location into which the report should be pasted.
- 4. Once there, click the "Paste"  $\Box$  button in the white toolbar.

**Inbox:** Inside each yellow package is an "Inbox" folder.

 Only report writers, and those with Query Studio, Report Studio, or package custodian capabilities, can save reports inside the Inbox folder.

 *The Inbox folder can be considered a temporary holding place for reports, by all report writers of the package.* 

#### **Create a New Folder:**

• Inside the package, click on the "New Folder" icon in the white toolbar.

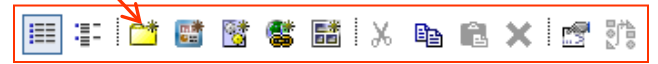

 *Remember, anyone with access to the package will be able to see the newly created folder. To secure the folder, a request must be sent to the DWI Team.* 

#### **Search for Reports in Public Folders:**

- 1. Click on the **Public Folders** tab.
- 2. Type the search criteria into the search text box located in the blue toolbar.

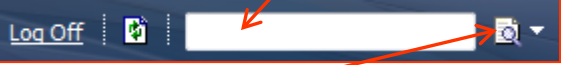

- 
- 3. Click on the "Search"  $\frac{1}{2}$   $\frac{1}{2}$  prompt next to the search text box.
- *Data is refreshed nightly in each Package.* 4. A list of all reports meeting the search criteria will be displayed.

### **Information Warehouse**

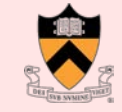

#### **Scheduling Reports and Sending via Email:**

Reports can be scheduled to run on a recurring basis (daily, weekly, monthly, etc.). A schedule runs a report and saves the output to a file that is stored on the Cognos Content Server. The schedule can also send email to selected recipients.

1. Click the **scheduling** icon to the right of the report to enter the scheduling window.

 $f$   $\mathbb{S}$   $\blacktriangleright$   $\mathbb{A}$   $\mathbb{O}$   $\mathbb{H}$   $\mathbb{E}$  More...

**Options** 

- **1. Frequency:** Select how often the schedule should execute (By Day, By Week, By Month, By Year).
- **2. Start and End Dates:** Select the date and time you want the schedule to start and end. *Only schedule reports to run between 8:00am and midnight.*
- **3. Options:** Check

Override the default values

- **3. Formats:** You may choose one or more formats (i.e. HTML, PDF, Excel, CSV, XML).
- **4. Sending a report via E-mail:** Check **F** Send a link to the report by email **Edit the options...** Click  $\frac{1}{2}$  Edit the options...  $\frac{1}{2}$ . Click  $\frac{2}{2}$  Select the recipients... or type the email addresses, separated by, and ending with a semicolon.
- **5. Subject and Body:** Compose the subject line and email text accompanying the report. Default: Cognos populates the report scheduler's email address into the "Send by" email address .
	- **Include a Link to the Report**: This will place a URL in the email that takes the users to the log-in screen. Once logged in, users can see the report, as long as they have access to the package from which the report is run.
	- **Attach the Report:** This will attach the report file to the email.

Click **OK** to exit the email options screen and return to the scheduling screen.

- **8. Reports with Prompts:** Under "Prompt Values" check "Override the default values" and set the report's prompts. Only one set of report prompts can be associated with a schedule. *To use a different prompt set a copy of the report or a report view must be created, and a new schedule created on the new object.*
- **9. Saving the Report Output:** Create a new folder in the same location as the report.

### **Disable/Enable a Schedule:**

Once created a schedule can be disabled and still retain its properties.

**Package Custodian Roles** 

1. Click the **scheduling** icon found to the right of the report.

### $f$   $\bullet$   $\bullet$   $f$   $\bullet$   $f$   $\bullet$   $f$   $\bullet$   $f$   $\bullet$   $f$   $\bullet$

- 2. In the top left of the schedule window check  $\sqrt{v}$  Disable the schedule
- 3. Click **OK** at the bottom of the page.
- 4. To **enable** the schedule, uncheck the box **I** bisable the schedule

#### **Managing Reports:**

When output is saved for a scheduled report, an icon will appear to the right of the report, under **Actions**. 图 图 More...

To view saved and archived reports:

- 1. Click the saved output icon to view the **Current** report versions.
- 2. Click on the **Archived versions** tab to view archived report(s).
- 3. Click **Select date range...** to open the **Select date period** window.
- 4. Select a **day** or **date** range. Click **OK**.

To delete saved versions:

- 1. Click on the **Current** or **Archived versions** tab.
- 2. Check the report(s) to be deleted.
- 3. Click Delete to the right √ August 25, 2013 3:05:15 PM and below the report list.
- 4. Click  $\sqrt{\frac{1}{\text{close}}}$  to return to the folder list.

#### *Once deleted, output cannot be recovered!*

*Once deleted, report URLs within delivered emails will no longer work.*

Versions  $\diamondsuit$ 

**Cognos Users Group:** Usually meets on the 4<sup>nd</sup> Wednesday, every other month. Agendas include:

- Information Warehouse updates
- Learn new reporting writing tips & tricks
- Network with other Princeton report writers

**Contact** *[Information-warehouse@princeton.edu](mailto:Information-warehouse@princeton.edu) to join.*